# **5.D CREATE AND MANAGE USERS ON THE DASHBOARD USER PAGE**

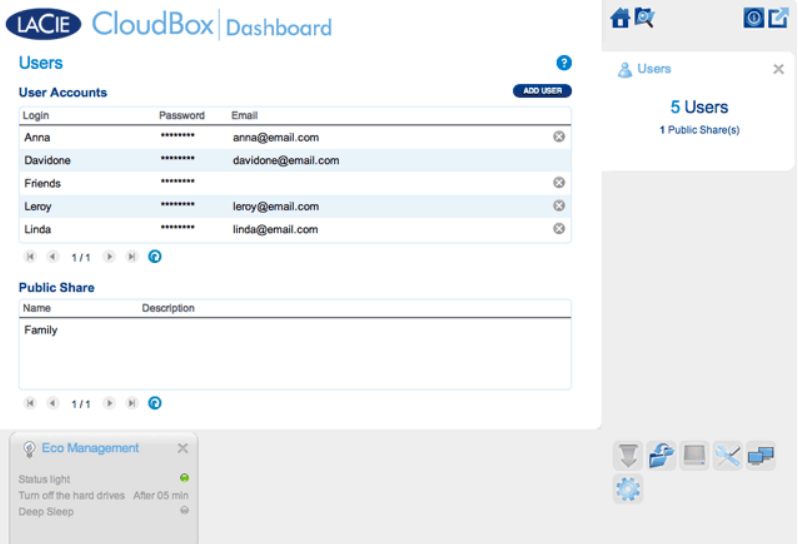

The CloudBox administrator can manage user accounts and the Family folder on the Users page.

## ADMINISTRATOR AND USERS' MANAGEMENT PRIVILEDGES

In most instances, the administrator performs all management tasks for the LaCie CloudBox. See the table below for the access rights available to the administrator and users.

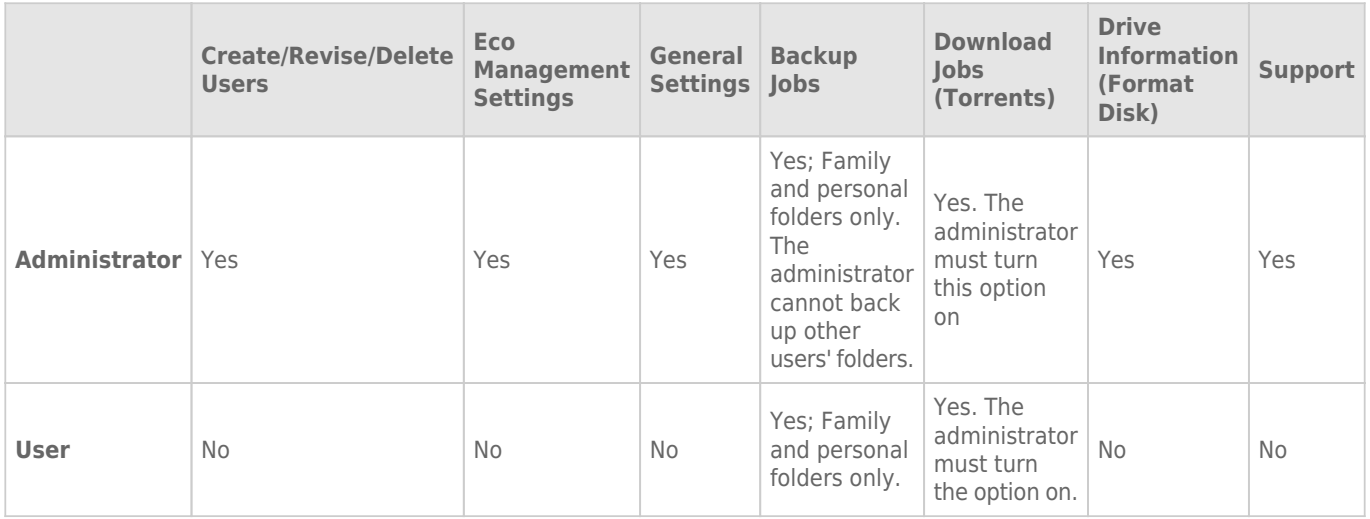

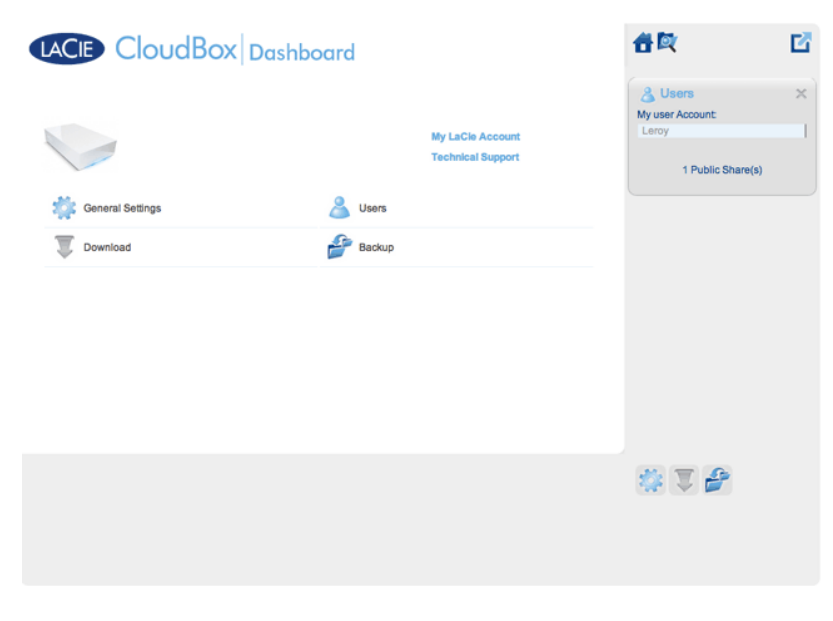

*A user has limited access to Dashboard management*

## MANAGE USER ACCOUNTS

### New User - Personal Folders

By creating a new user, the administrator will add a personal folder to the LaCie CloudBox. As opposed to the Family folder, personal folders can offer private access, requiring a username and password. Whenever a user accesses his personal folder on a PC or Mac in the home, he will be prompted for the username and password assigned by the administrator.

To create a new user, click the **ADD USER** button, then fill out the required fields. Click the **green check mark** to add the user or the **x** to cancel.

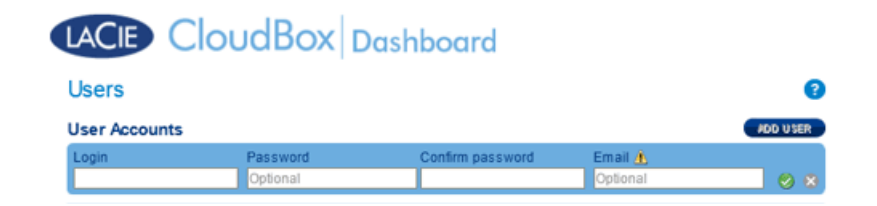

- A user name can have 1 to 20 characters using: letters, numbers, symbols, hyphen, and underscore. Do not begin or end with a hyphen or underscore.
- The password can be 4 to 20 characters. All passwords are case-sensitive.
- **Enter an email address if you wish to include notifications. See [Dashboard Network Settings](http://manuals.lacie.com/en/manuals/cb/05_dashboard/dashboard07-network)**

## Existing User

User data is organized in a table:

- Click on the text in the **Login** column to change the user name.
- Click on the text in the **Password** column to change the user's password.
- Click on the text in the **Email** column to change the user's email address.

#### Delete a User

To delete a user, click the grey **X** on the far right of the user's row. A pop-up window will ask for confirmation. By clicking **APPLY**, you will delete the user's share and all of his data.

**Note:** The administrator does not have an **X** since the account cannot be deleted.

## FAMILY FOLDER - PUBLIC SHARE

The Family folder is a Public Share since it is available to everyone who uses the LaCie CloudBox in the home.

### Change the name of the Family folder

1. Click once on **Family**.

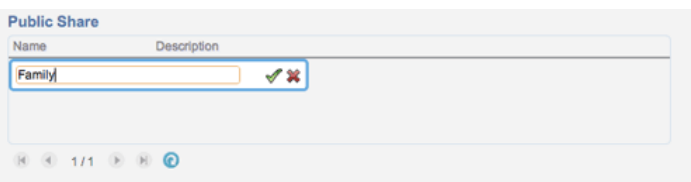

2. Type the new name.

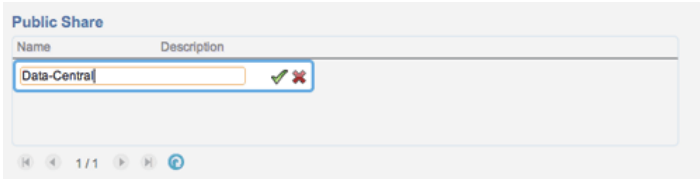

3. Click on the green check mark.

## Add a description to the public share

1. Click on the white space below Description.

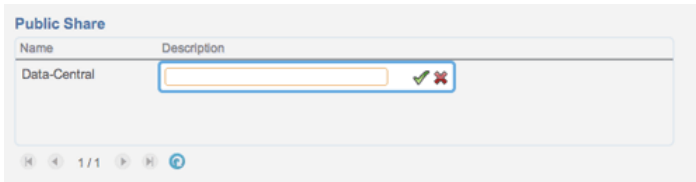

2. Enter text for your description.

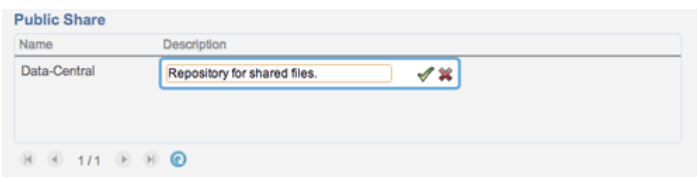

3. Click on the green check mark.

### A User wants to change the assigned password

A user can change the password assigned by administrator.

1. The user logs on to the Dashboard with his/her assigned user name and password. See [Create a Personal](http://manuals.lacie.com/en/manuals/cb/04_tutorials/disc-tut03a-create-folder-home) [Folder](http://manuals.lacie.com/en/manuals/cb/04_tutorials/disc-tut03a-create-folder-home) for details.

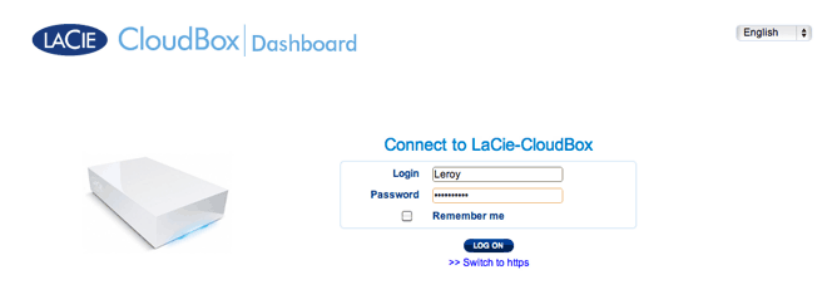

2. Click on **Users**.

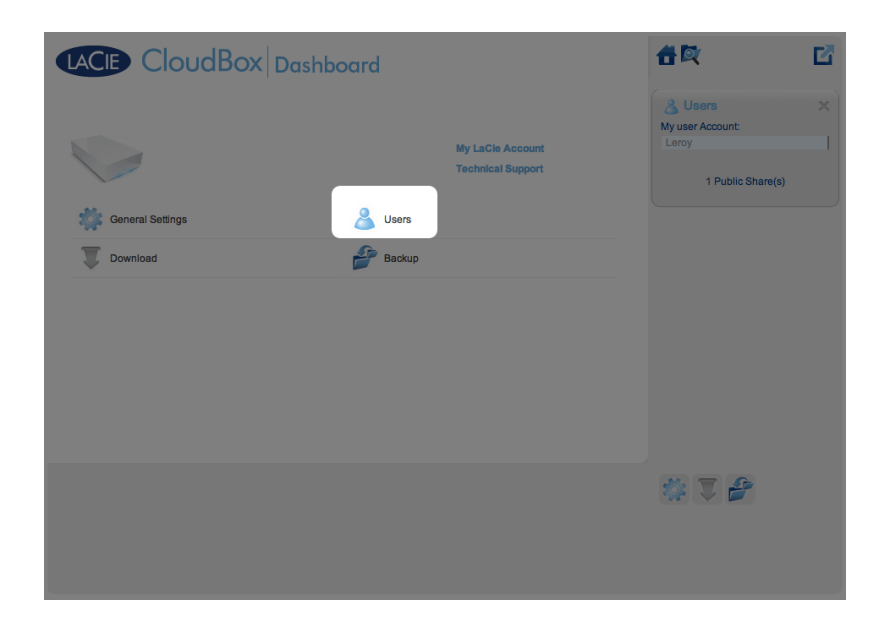

3. Click on the asterisks under Password to type the preferred name then click on the green check mark.

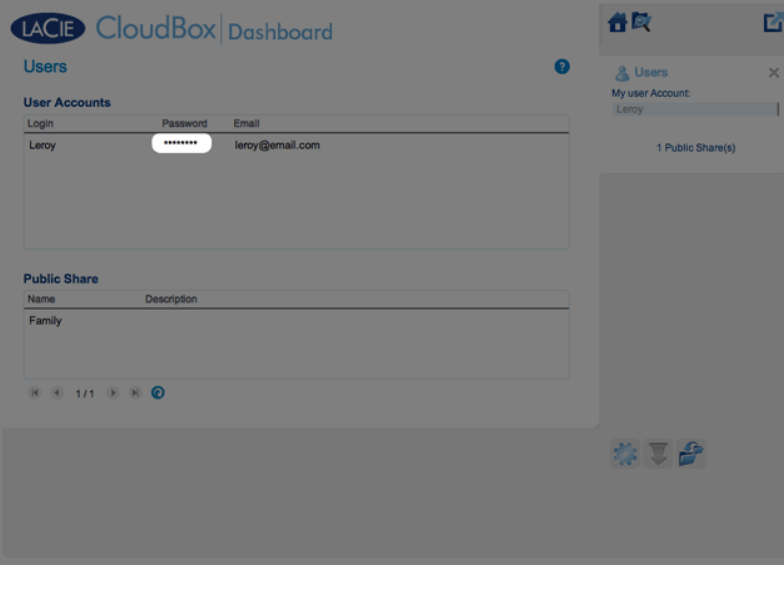

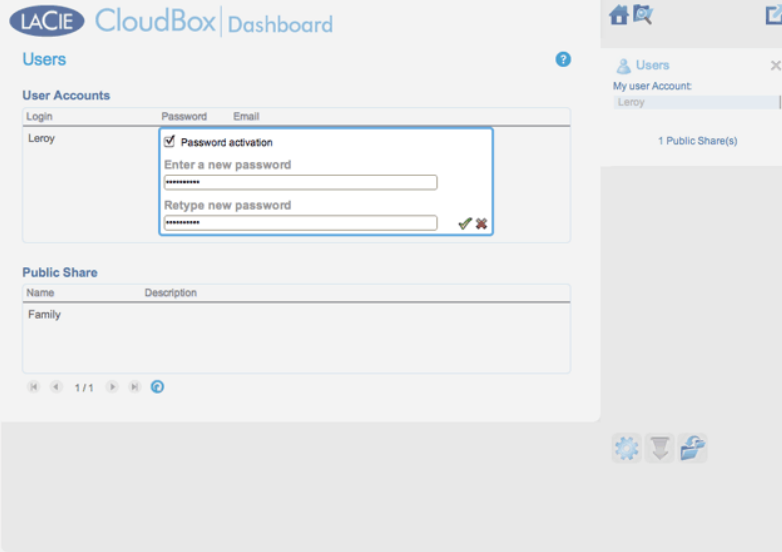

4. To log out of the Dashboard, click on the square and box icon on the upper right.